## **[Przesunięcie wizyty](https://pomoc.comarch.pl/mobile/pl/cee/20226/index.php/knowledge-base/przesuniecie-wizyty/)**

## **Przesunięcie pojedynczej wizyty**

W celu przesunięcia pojedynczej wizyty na inny termin należy z jej menu kontekstowego wybrać opcję **[Przesuń]**.

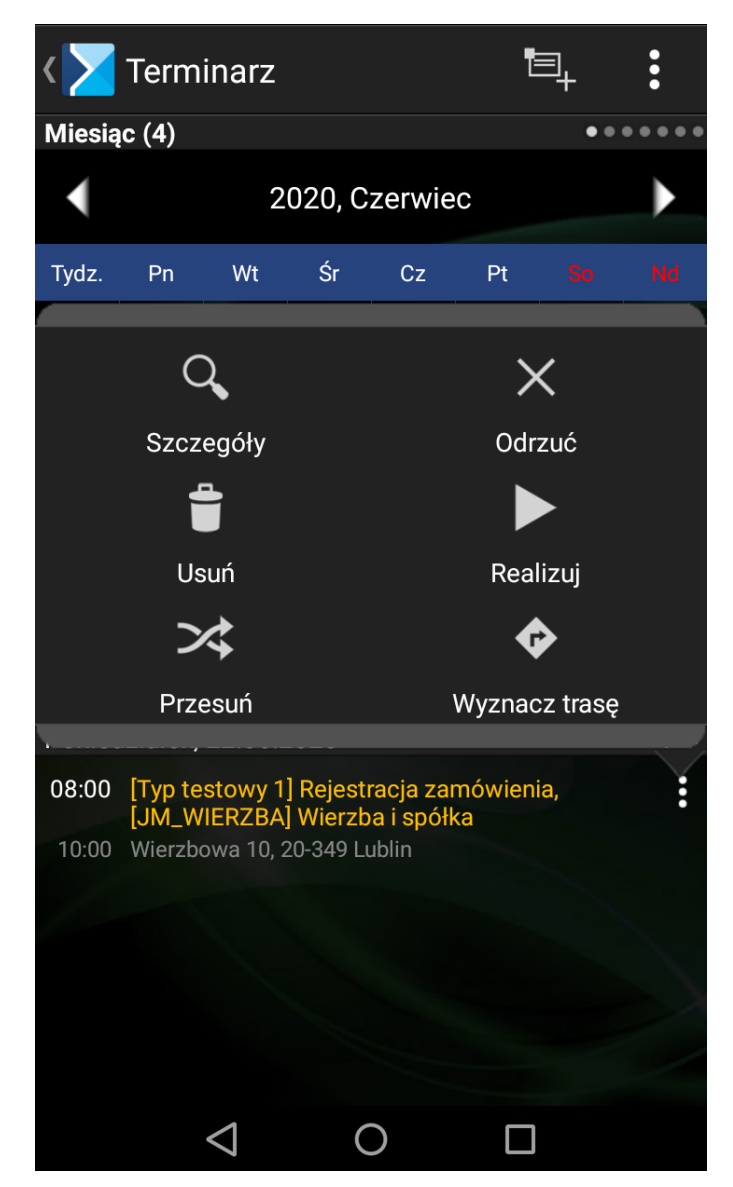

Opcja "Przesuń"

Po naciśnięciu na przycisk **[Przesuń]** pojawi się okno umożliwiające wybranie nowego terminu wizyty zaprezentowane na poniższym zrzucie ekranu.

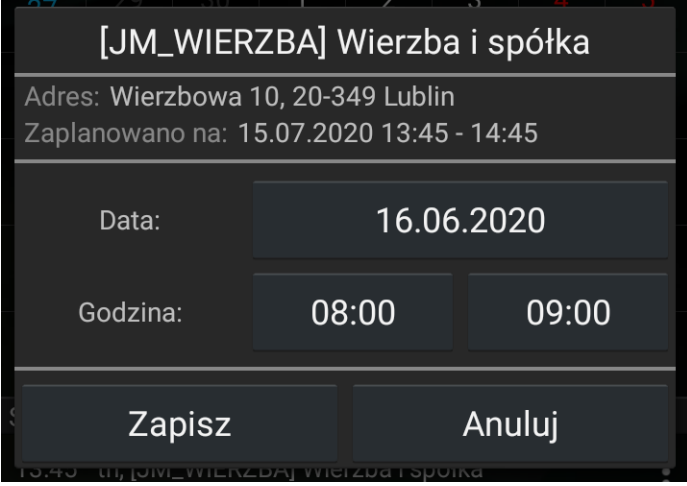

Okno przesuwanej wizyty

W polach **[Data]** i **[Godzina]** podpowiada się pierwszy wolny termin począwszy od daty bieżącej, w którym może zostać zrealizowana wizyta. Po ustaleniu nowego terminu wizyty należy wybrać opcję [Zapisz]. Wizyta zostanie przeniesiona na nowy termin.

## **Przesunięcie cyklu wizyty**

W przypadku, gdy wizyta należy do cyklu, po wybraniu opcji [Przesuń] z menu kontekstowego wizyty, pojawi się okno wyboru zaprezentowane na poniższym zrzucie ekranu.

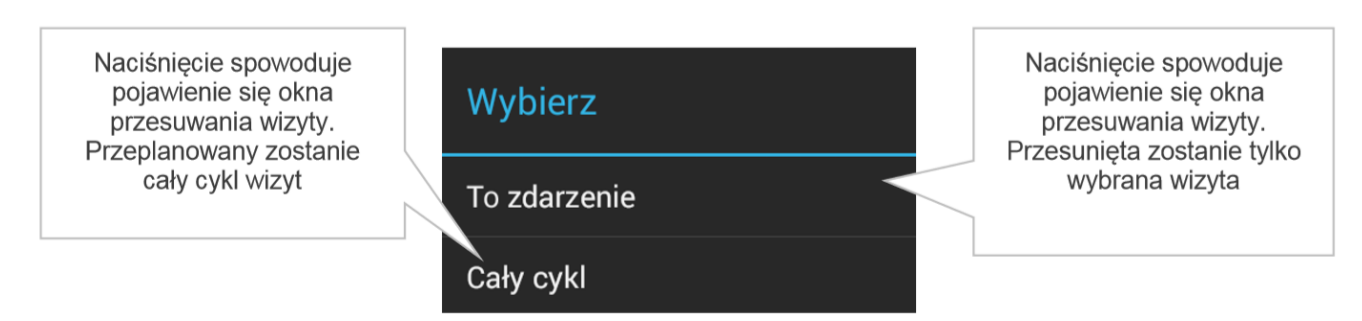

Okno wyboru opcji przesuwania wizyty należącej do cyklu

## Uwaga

Przesunięcie, usunięcie lub odrzucenie wizyty będącej częścią cyklu spowoduje podzielenie tego cyklu na 2 części: pierwsza część cyklu do tego wydarzenia i druga część cyklu od tego wydarzenia. Wówczas jeśli użytkownik będzie chciał przesunąć cały cykl wizyt to przesunięty zostanie pierwszy lub drugi

cykl w zależności, która wizyta została wybrana.

Przykład Zostały zaplanowane wizyty co tydzień w każdy poniedziałek: 02.05, 09.05, 16.05, 23.05 oraz 30.05. Wizyta 16.05 została odrzucona (prawnik wziął wtedy np. Urlop). Jeśli chcemy przesunąć cykl o np. 1 dzień (w każdy wtorek) i klikniemy na wizytę 02.05, wówczas przesunięte zostaną tylko wizyty 02.05 oraz 09.05 (pierwszy cykl wizyt), natomiast 23.05 oraz 30.05 zostaną bez zmian.

Wybranie opcji **[Cały cykl]** spowoduje wywołanie okna umożliwiającego przeplanowanie całego cyklu wizyt.

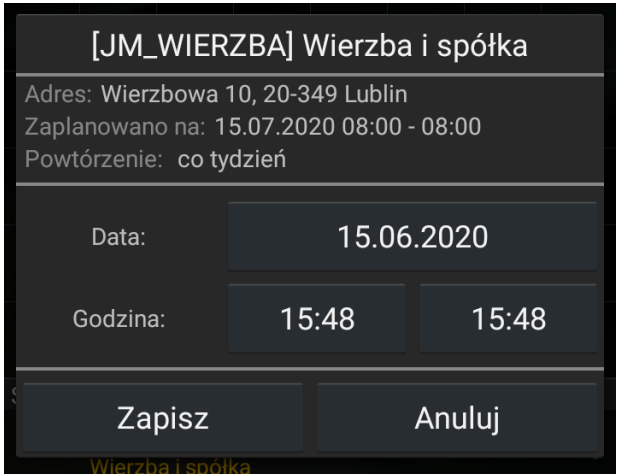

Okno przesuwania cyklu wizyt handlowych

Okno przesuwania cyklu wizyt różni się od okna przesuwania pojedynczej wizyty następującymi informacjami:

- w polu Zaplanowano na pokazywana jest data pierwszego ze zdarzeń cyklu,
- prezentowana jest informacja o okresie powtarzania zdarzenia,
- prezentowana data końca cyklu.

W polach **[Data]** i **[Godzina]** podpowiada się pierwszy wolny termin począwszy od daty bieżącej, w którym może zostać zrealizowane pierwsze ze zdarzeń cyklu. Jest to jednocześnie termin rozpoczęcia cyklu. Po ustaleniu nowego terminu należy wybrać opcję **[Zapisz].** Cykl wizyt zostanie przeplanowany zgodnie z podanym nowym terminem jego rozpoczęcia.

Wskazówka

Terminy zdarzeń i data zakończenia przesuwanego cyklu ustalone zostaną na podstawie różnicy pomiędzy starym a nowym terminem rozpoczęcia cyklu.